# Uživatelská příručka k programu SlaFoR verze 1.0

Toto je manuál k programu SlaFoR 1.0 (Slab Forces & Reinforcement), který byl vytvořen v rámci bakalářské práce na katedře betonových a zděných konstrukcí pod vedením Ing. Radka Štefana Ph.D. Program  $SlaFoR$  1.0 slouží k výpočtu momentů po obvodě podepřených desek obdélníkového půdorysu, které lze definovat jako tenké podle Kirchhoffovy teorie. Desky mohou být zatíženy rovnoměrným zatížením, osamělými silami nebo kombinací obojího. Druhá část programu umožňuje návrh výztuže.

Pro spuštění programu je potřeba mít nainstalované prostředí MATLAB nebo jeho knihovny MATLAB Compiler Runtime 9.0 (R2015b).

#### 0.1 Systémové informace

Program SlaFoR 1.0 byl vytvořen, odzkoušen a zkompilován v prostředí MATLAB R2015b verze 8.6.0.267246 pod akademickou licencí ČVUT v Praze.

Program byl vytvořen na počítači HP ProBook 430 G2 s operačním systémem Windows 10 Home 64-bit, procesorem Intel(R) Core(TM) i5-5200U CPU @ 2.20 GHz a 4 GB RAM. Poslední odzkoušení na tomto zařízení proběhlo 17.5.2018.

Program byl dále odzkoušen na počítači HP ProBook 430 G1 s operačním systémem Windows 7 Professional 64bit, procesorem Intel(R) Core(TM)  $i7-4702MQ$  CPU @ 2.20 GHz a 8 GB RAM. Na tomto počítači byla zkompilována finální verze programu dne 17.5.2018.

## 0.2 Spuštění programu

Program  $SlaFoR$  1.0 se spustí otevřením souboru SlaFoR.exe přiloženém na CD-ROMu. Po spuštění se načte úvodní obrazovka (Obrázek [1\)](#page-1-0), která obsahuje základní informace o programu (název, verze, jméno autora a vedoucího práce, kontaktní údaje).

<span id="page-1-0"></span>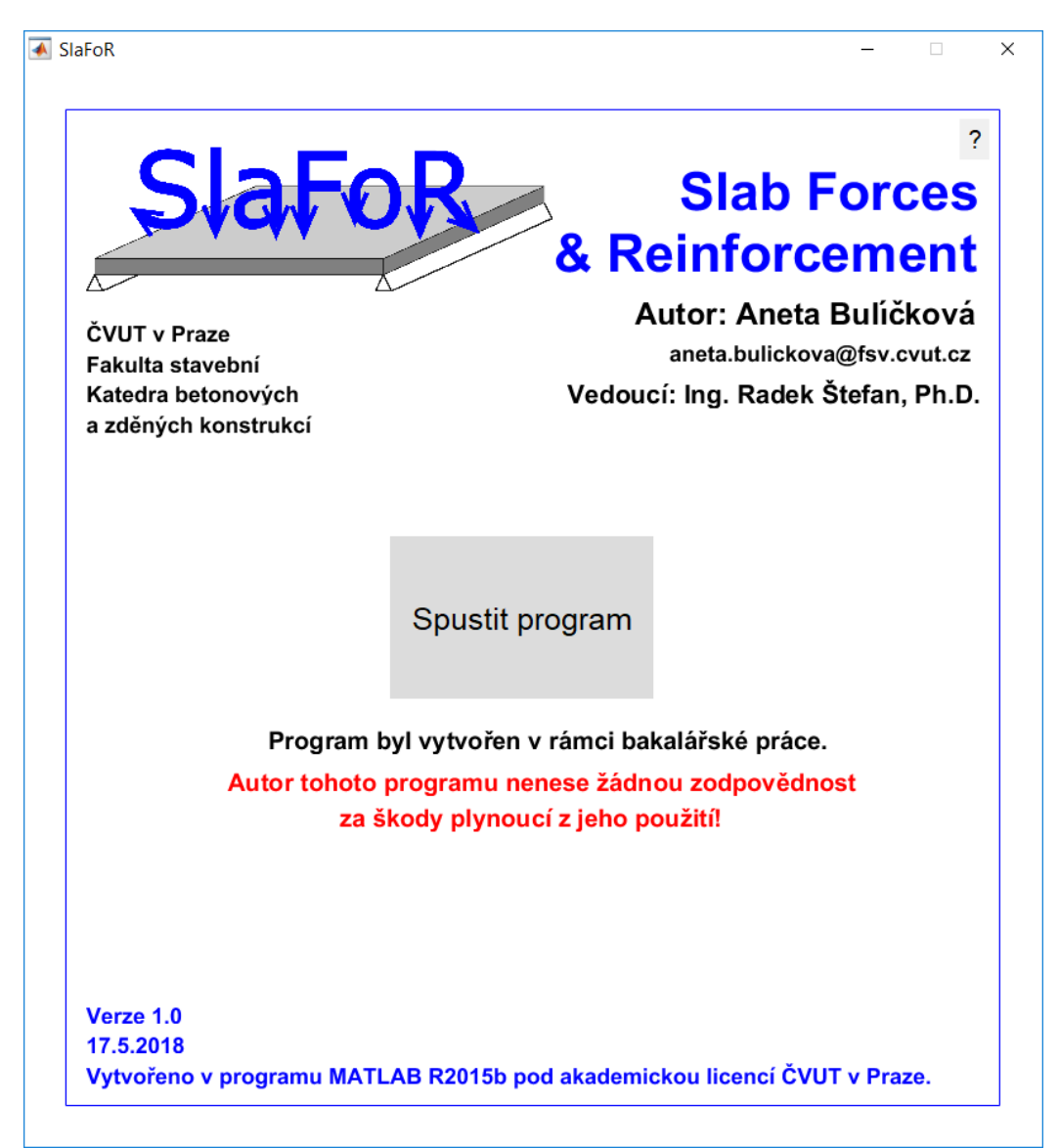

Obrázek 1: Úvodní obrazovka

<span id="page-2-0"></span>Stručný popis programu (Obrázek [2\)](#page-2-0) najde uživatel po kliknutí na tlačítko se symbolem "?", které označuje nápovědu i v dalších fázích postupu programem.

| Nápověda<br>×                                                                 |  |  |  |  |  |  |  |  |  |
|-------------------------------------------------------------------------------|--|--|--|--|--|--|--|--|--|
| Program SlaFoR 1.0 je určený k výpočtu momentů na obdélníkových               |  |  |  |  |  |  |  |  |  |
| deskách po obvodě podepřených. K výpočtu využívá metodu sítí.                 |  |  |  |  |  |  |  |  |  |
| SlaFoR 1.0 umožňuje 3D a 2D vykreslení, vykreslení v libovolném řezu,         |  |  |  |  |  |  |  |  |  |
| výpočet extrémů a výpočet hodnot momentů v libovolném bodě.                   |  |  |  |  |  |  |  |  |  |
| Tyto operace je možné provést pro měrné momenty $m_{x}^{},m_{y}^{},m_{xv}^{}$ |  |  |  |  |  |  |  |  |  |
| i pro dimenzační momenty $m_{x,\text{dim}}$ , $m_{y,\text{dim}}$ .            |  |  |  |  |  |  |  |  |  |
| Druhá část programy je určená k návrhu výztuže.                               |  |  |  |  |  |  |  |  |  |
| Lze vykreslit potřebnou plochu výztuže a maximální rozteč prutů.              |  |  |  |  |  |  |  |  |  |
|                                                                               |  |  |  |  |  |  |  |  |  |
|                                                                               |  |  |  |  |  |  |  |  |  |
| Více informací o programu SlaFoR 1.0 naleznete v bakalářské práci.            |  |  |  |  |  |  |  |  |  |
|                                                                               |  |  |  |  |  |  |  |  |  |

Obrázek 2: Stručný popis programu

Po kliknutí na tlačítko *Spustit program* se načte další okno programu, ve kterém se zadávají vstupní hodnoty.

#### 0.3 Vstupní hodnoty

Okno pro zadání vstupních hodnot (Obrázek [3\)](#page-3-0) je rozděleno na tři zadávací části: Parametry desky, Podpory a Zatížení. Schéma napravo v okně graficky vysvětluje některé veličiny. Zároveň určuje počátek souřadného systému a směry os  $x$  a  $y$ .

V části Parametry desky se do editovacích políček zadají vlastnosti desky. Jednotlivé veličiny jsou popsány označením veličiny (např. a) a jednotkou (např.  $[m]$ ), ve které je třeba danou veličinu zadat. Desetinná místa v číselném zadání hodnoty se oddělují tečkou.

Hlubší vysvětlení veličin a způsobu zadávání je umožněno po stisknutí tlačítka nápovědy označeného symbolem "?". Napravo od hlavního okna se objeví okno nápovědy (Ob-rázek [4\)](#page-4-0). Zde je daná veličina popsána a zároveň můžou být červeně stanoveny podmínky a meze určující velikost zadávané hodnoty.

V části Podpory se v rolovací nabídce zvolí podepření jednotlivých okrajů. Okraj desky může být vetknutý nebo kloubově uložený.

<span id="page-3-0"></span>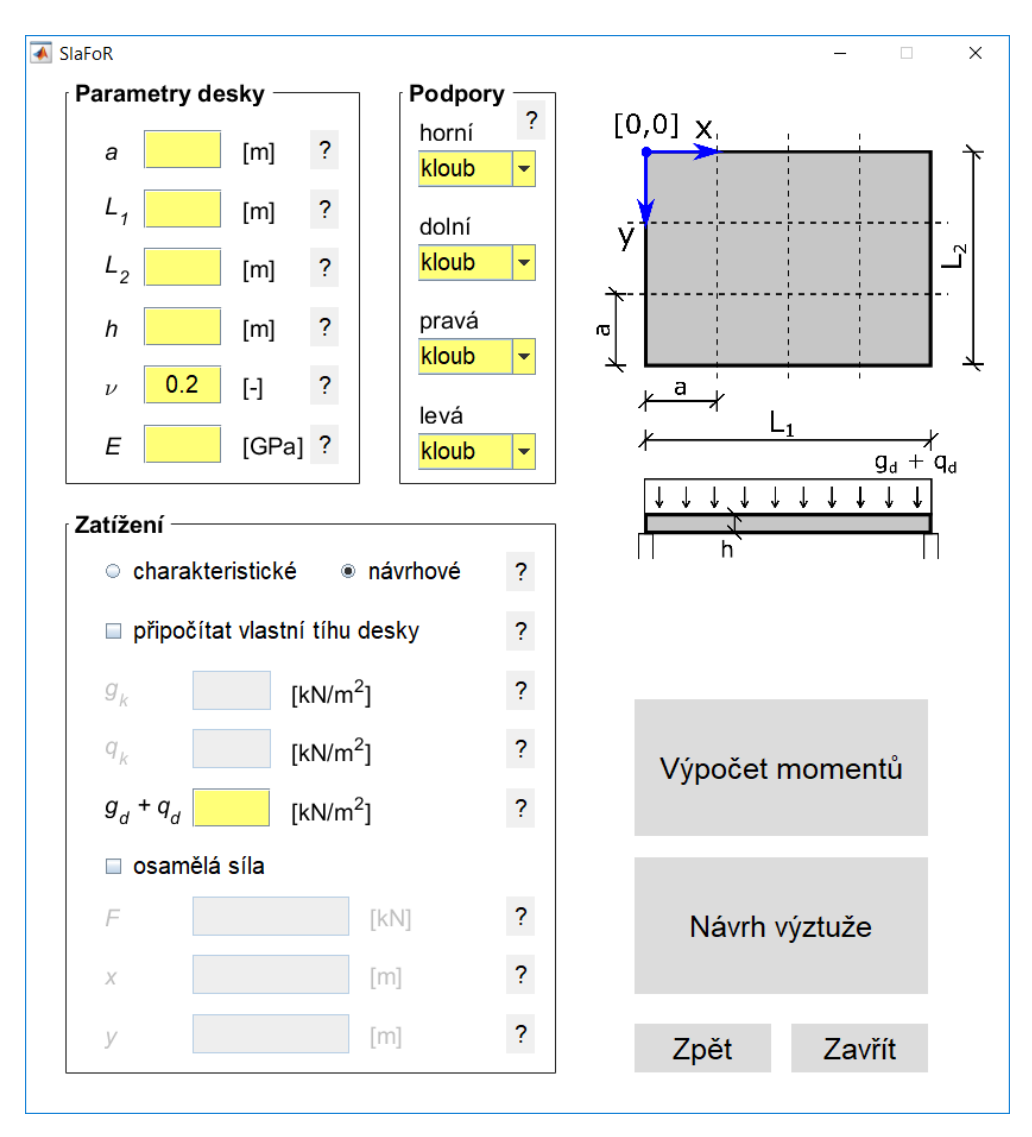

Obrázek 3: Vstupní parametry

V části Zatížení se nejprve zvolí, zda se zatížení bude zadávat v charakteristických nebo v návrhových hodnotách. Výpočet bude vždy proveden s návrhovými hodnotami, které se buď zadají přímo (při zaškrtnutí přepínače návrhové) nebo se vypočítají z charakteristických hodnot. Při zaškrtnutí přepínače *charakteristické* se aktivují editovací pole pro rovnoměrné zatížení  $g_k$  a  $q_k$ . Stálé zatížení  $g_k$  bude před výpočtem momentů vynásobeno dílčím součinitelem  $\gamma_G = 1.35$ . Proměnné zatížení  $q_k$  bude přenásobeno dílčím součinitelem  $\gamma_Q = 1.5$ .

Vlastní tíhu desky lze k zatížení připočítat po zaškrtnutí zaškrtávacího pole připočítat  $vlastn'$  tíhu desky. Vlastní tíha desky se vypočítá jako objemová hmotnost betonu přenásobená tloušťkou desky a dílčím součinitelem  $\gamma_G$ , uvažujeme  $25 \cdot h \cdot 1.35$ .

Desku lze kromě rovnoměrného zatížení zatížit i osamělou silou. Zadávání se aktivuje po zaškrtnutí zaškrtávacího pole osamělá síla. Síla se definuje velikostí a polohou na desce

<span id="page-4-0"></span>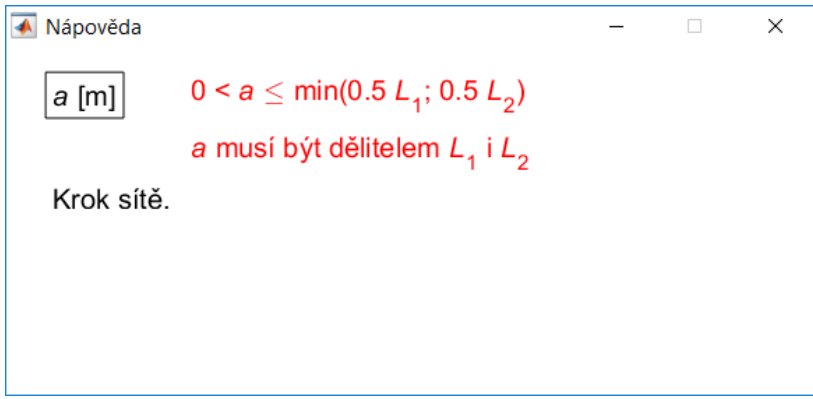

Obrázek 4: Okno nápovědy

<span id="page-4-1"></span>dle souřadného systému. Pokud je aktivován přepínač *charakteristické* zatížení, bude velikost síly přenásobena dílčím součinitelem  $\gamma_G = 1.35$ . Při zadání v návrhových hodnotách se velikost nezmění. Více osamělých sil se odděluje středníkem ";". Příklad zadání je vidět na obrázku [5.](#page-4-1) Na desku v tomto případě působí síly  $F_1 = 10$  kN na souřadnicích  $[1, 1]$ ,  $F_2 = 25.5 \text{ kN}$  na souřadnicích  $[2, 0.5]$  a  $F_3 = 12 \text{ kN}$  na souřadnicích  $[3.5, 1]$ .

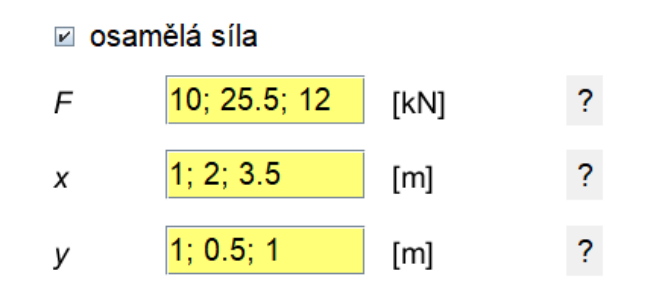

Obrázek 5: Příklad správného zadání osamělé síly

Tlačítkem Zpět se lze vrátit na úvodní obrazovku. Tlačítkem Zavřít se program ukončí.  $P$ okud jsou zadány všechny aktivované hodnoty a zároveň splňují potřebné podmínky  $\frac{1}{2}$  $\frac{1}{2}$  $\frac{1}{2}$ lze pokračovat do dalšího okna kliknutím na tlačítko Výpočet momentů nebo Návrh výztuže. Pokud je některá z hodnot zadána chybně, program nepokračuje na další okno. Nesprávně zadané hodnoty zčervenají (Obrázek [6\)](#page-5-0). Uživatel nemůže pokračovat dál na výpočet, dokud nejsou všechny veličiny zadány správně.

<span id="page-4-2"></span> $^1\rm{Pro}$  efektivitu výpočtu se nedoporučuje zadávat velikost kroku sítě  $a$  menší než 0.1 m. Pro takto malý krok je přesnost výpočtu dostatečně velká. Zadání ještě menšího kroku vede k zdlouhavým výpočtům, které výsledné hodnoty téměř nezmění. Může být také vyčerpána paměť počítače a výpočet se neprovede.

<span id="page-5-0"></span>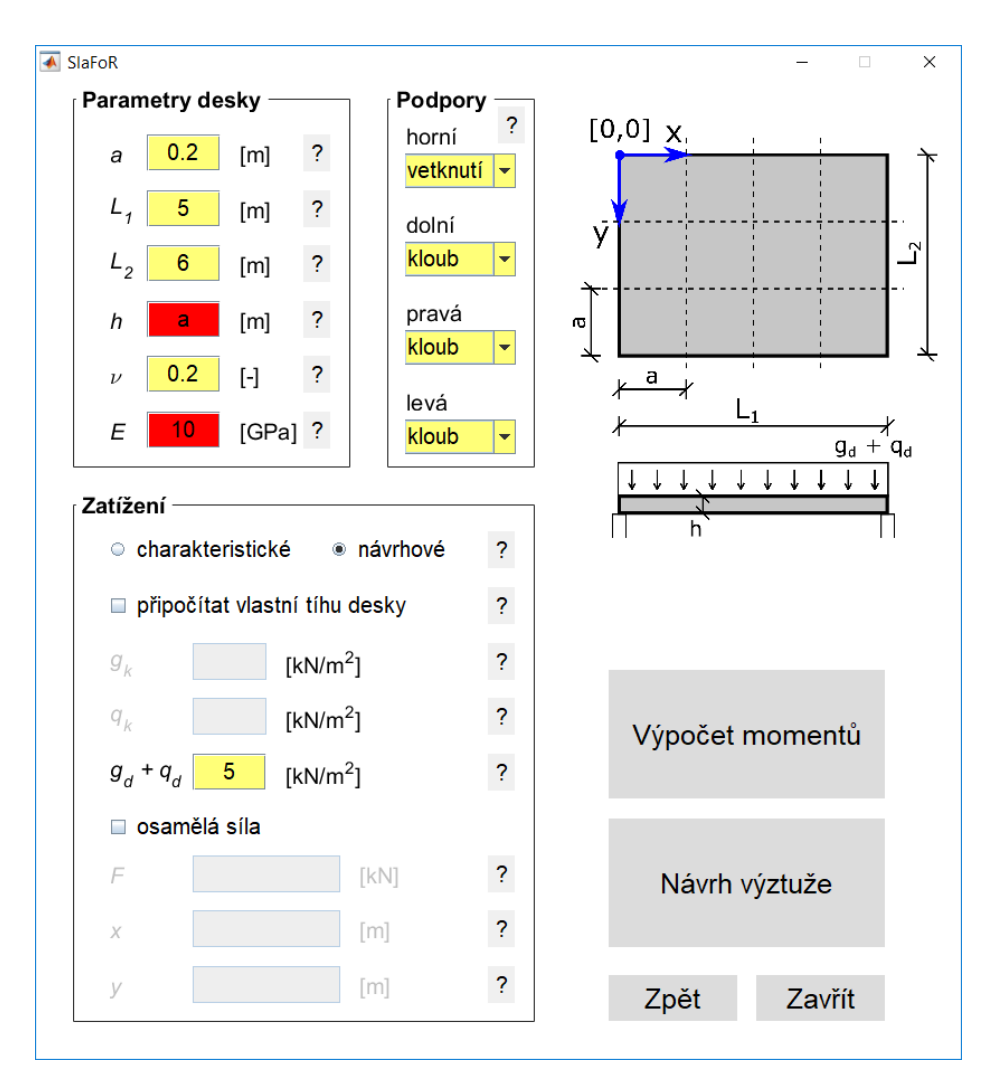

Obrázek 6: Příklad chybného zadání

## <span id="page-5-1"></span>0.4 Výpočet momentů

Jsou-li všechny hodnoty zadány správně, program může pokračovat. Po kliknutí na tla-čítko Výpočet momentů se otevře nové okno (Obrázek [7\)](#page-6-0), které je rozděleno do pěti funkčních částí. Obrázek napravo určuje počátek souřadného systému a směry os  $x$  a  $y$ .

V části Výběr momentu se přepínačem a v rolovací nabídce vybere požadovaný moment, se kterým se bude po£ítat:

- měrný moment od působícího návrhového zatížení  $m_x, m_y$  (ohybové momenty),  $m_{xy}$  (kroutící moment);
- dimenzační ohybový moment zahrnující účinek kroucení  $m_{x,dim}, m_{y,dim}$ .

<span id="page-6-0"></span>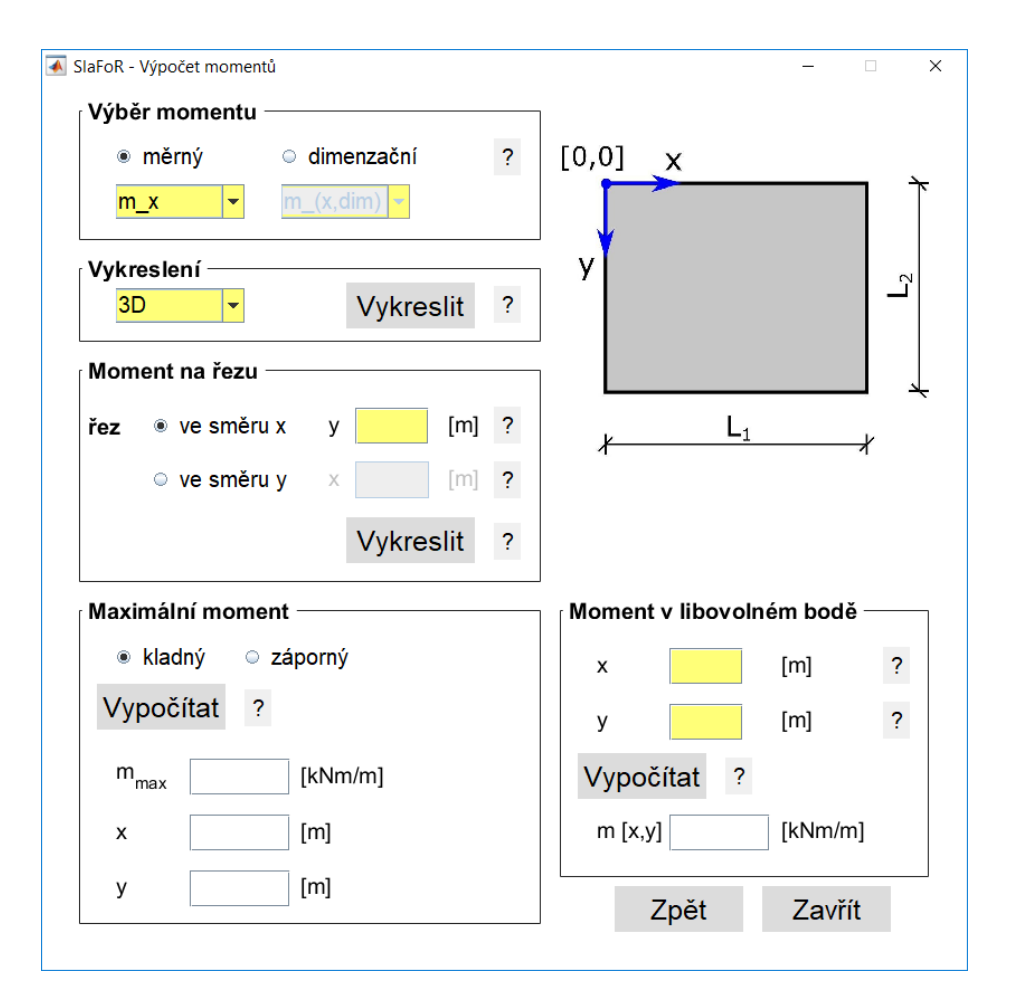

Obrázek 7: Okno pro výpočet momentů

Další čtyři části okna pracují se zadanými vstupy a poskytují grafický nebo číselný výstup zvoleného momentu.

- 1. Vykreslení Vykreslí průběh zvoleného momentu ve 3D (Obrázek [8a\)](#page-7-0) nebo ve 2D.
- 2. Moment na řezu Přepínačem se zvolí směr řezu. Po zadání požadované souřadnice se vykreslí průběh momentu v řezu deskou s hodnotami extrémů (Obrázek [8b\)](#page-7-0).
- 3. Maximální moment Přepínačem se zvolí znaménko momentu. Vypočítá kladný nebo záporný extrém a jeho souřadnice na desce (Obrázek [9a\)](#page-7-1).
- 4. Moment v libovolném bodě Po zadání souřadnic vypočítá hodnotu zvoleného momentu v zadaném bodě (Obrázek [9b\)](#page-7-1).

Tlačítkem Zpět se lze vrátit na zadávání vstupních hodnot. Tlačítkem Zavřít se program ukon£í.

<span id="page-7-0"></span>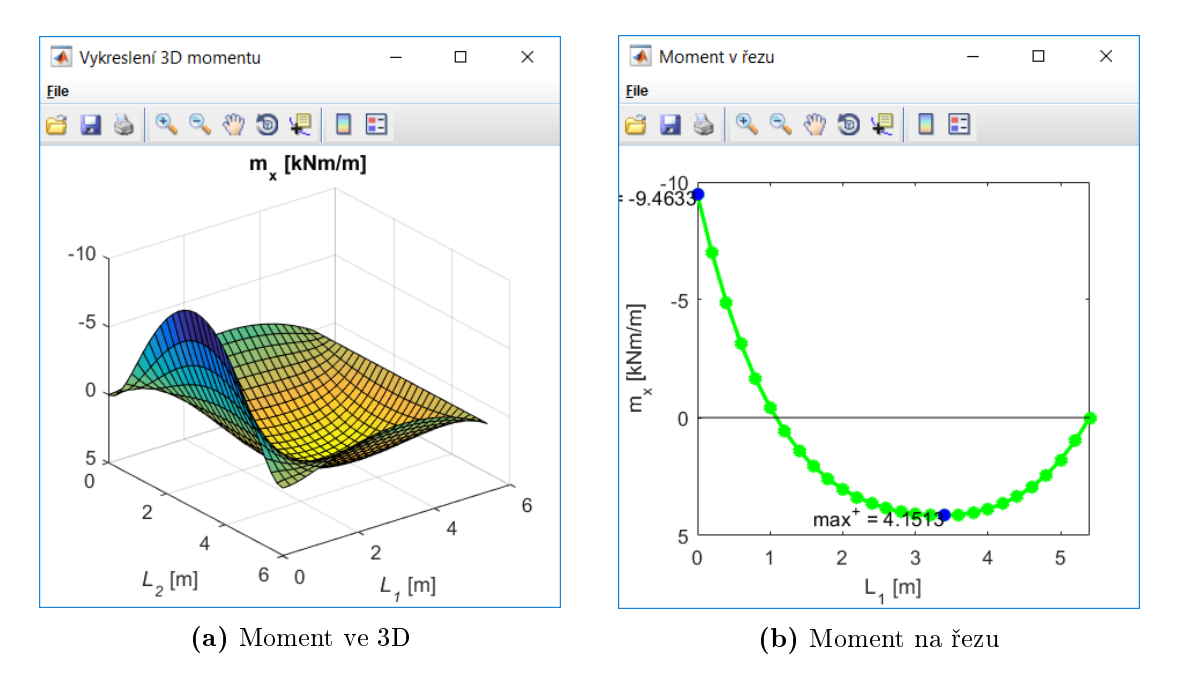

Obrázek 8: Ukázka vykreslení průběhu momentu

<span id="page-7-1"></span>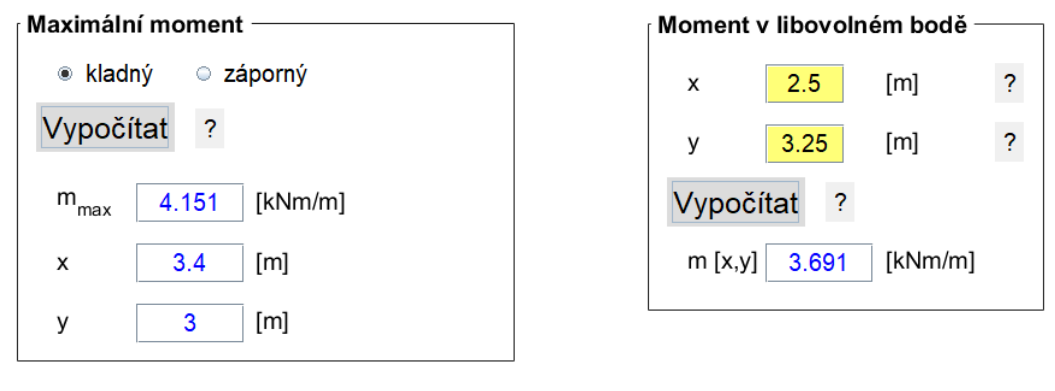

(a) Maximální hodnota momentu (b) Hodnota v libovolném bodě

Obrázek 9: Ukázka vypo£ítání hodnoty momentu

### 0.5 Návrh výztuže

Program  $SlaFoR$  1.0 umožňuje kromě výpočtu momentů také návrh výztuže. Po správ-ném zadání vstupních parametrů (Obrázek [3\)](#page-3-0) lze pokračovat kliknutím na tlačítko Návrh výztuže. Potřebná výztuž bude vypočítána na pokrytí dimenzačních momentů  $m_{x, dim}$  a  $m_{y, dim}$ , které lze vykreslit nebo vypočítat v okně popsaném v sekci [0.4.](#page-5-1)

Zobrazí se okno (Obrázek [10\)](#page-8-0), které je rozdělené na dvě části - Vstupní hodnoty pro návrh výztuže a volba požadovaného Vykreslení.

V £ásti Vstupní hodnoty se zadají vstupy pro návrh. Více informací o jednotlivých parametrech lze zjistit kliknutím na tlačítko se symbolem "?". Třída betonu se zadává v rolovací nabídce. Vlastnosti pro jednotlivé třídy jsou vidět na obrázku [1.](#page-8-1) Pro výpočet je důležitá

<span id="page-8-0"></span>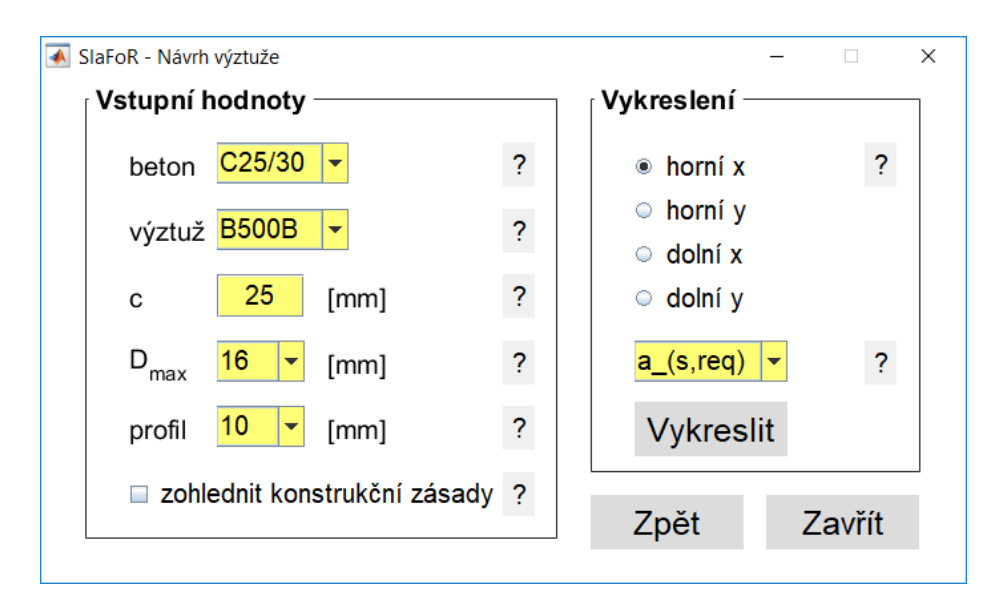

Obrázek 10: Okno pro návrh výztuže

charakteristická hodnota válcové pevnosti betonu v tlaku  $f_{ck}$ . Pevnost betonu v tahu  $f_{ctm}$ je potřebná pro zohlednění konstrukčních zásad. Modul pružnosti  $E$  je uživatelem zadán v předchozím okně (Obrázek [3\)](#page-3-0) a v případě potřeby je nutné ho změnit manuálně.

Typ betonářské výztuže se volí v rolovací nabídce a liší se mezí kluzu  $f_{yk}$  podle tabulky na obrázku [2.](#page-9-0)

Průměr zrna kameniva  $D_{max}$  je důležitý pro výpočet konstrukčních zásad, které můžou být ve výpočtu zohledněny.

<span id="page-8-1"></span>

| Vlastnost betonu                              |                                                                     | Třída betonu |         |         |         |         |           |         |         |         |
|-----------------------------------------------|---------------------------------------------------------------------|--------------|---------|---------|---------|---------|-----------|---------|---------|---------|
|                                               |                                                                     | C 12/15      | C 16/20 | C 20/25 | C 25/30 | C 30/37 | $C$ 35/45 | C 40/50 | C 45/55 | C 50/60 |
| pevnost                                       | $f_{ck}$ [MPa]                                                      | 12           | 16      | 20      | 25      | 30      | 35        | 40      | 45      | 50      |
| v tlaku                                       | $f_{cm}$ [MPa]                                                      | 20           | 24      | 28      | 33      | 38      | 43        | 48      | 53      | 58      |
| peynost                                       | $f_{\text{ctm}}$ [MPa]                                              | 1,6          | 1,9     | 2,2     | 2,6     | 2,9     | 3,2       | 3,5     | 3,8     | 4,1     |
| v tahu                                        | $t_{\text{ctk 0,05}}$ [MPa]                                         | 1,1          | 1,3     | 1,5     | 1,8     | 2       | 2,2       | 2,5     | 2,7     | 2,9     |
|                                               | $\boldsymbol{\mathsf{f}}_{\mathsf{ctk}$ 0,95 [MPa]                  | 2            | 2,5     | 2,9     | 3,3     | 3,8     | 4,2       | 4,6     | 4,9     | 5,3     |
| $E_{cm}$ [GPa]                                |                                                                     | 26           | 27,5    | 29      | 30,5    | 32      | 33,5      | 35      | 36      | 37      |
| mezní                                         | $\epsilon_{cu}$ . 10 <sup>-4</sup> $\frac{9}{100}$ <sup>1/</sup>    | $-3,6$       | $-3,5$  | $-3,4$  | $-3.3$  | $-3.2$  | $-3,1$    | $-3,0$  | $-2,9$  | $-2,8$  |
| přetvoření                                    | $\epsilon_{\rm cu}$ . 10 <sup>-4</sup> $\frac{9}{90}$ <sup>2/</sup> | $-3,5$       | $-3,5$  | $-3,5$  | $-3,5$  | $-3,5$  | $-3,5$    | $-3,5$  | $-3,5$  | $-3,5$  |
| $1^{\prime\prime}$ pro výpočet únosnosti      |                                                                     |              |         |         |         |         |           |         |         |         |
| 2 <sup>j</sup><br>pro výpočet účinků zatížení |                                                                     |              |         |         |         |         |           |         |         |         |

Tabulka 1: Třídy betonu [?]

Při návrhu výztuže musí být splněna podmínka poměrné výšky tlačené oblasti, která je dána vztahem

$$
\xi = \frac{x}{d} \le \xi_{max} = 0.45. \tag{1}
$$

Pokud tato podmínka není splněna, zobrazí se varovná hláška (Obrázek [11b\)](#page-10-0) a návrh desky je třeba změnit.

<span id="page-9-0"></span>

| Označení<br>dle EN | Označení dle<br>národních<br>norem | <b>Norma</b>      | Min. mez<br>kluzu $f_{\rm yk}$<br>[MPa] | Min. pev-<br>nost v tahu<br>$f_{tk}$ [MPa] | Třída<br>tažnosti |
|--------------------|------------------------------------|-------------------|-----------------------------------------|--------------------------------------------|-------------------|
| <b>B</b> 420B      | A 400 NR                           | <b>LNEC E 449</b> | 400                                     | 460                                        | в                 |
|                    | 10 505.9                           | ČSN 420139        | 500                                     | 550                                        | В                 |
|                    | A 500 NR                           | <b>LNEC E 450</b> | 500                                     | 550                                        | В                 |
| <b>B</b> 500B      | <b>B500B</b>                       | ZAG STS-07/014    | $500 - 650$                             | 550 (540)                                  | В                 |
|                    | <b>BSt 500 S</b>                   | <b>DIN 488</b>    | 500                                     | 550                                        | В                 |
|                    | <b>BSt 500 WR</b>                  |                   | 500                                     | 550                                        | В                 |
| <b>B</b> 550B      | <b>BSt 550</b>                     | ÖNORM B 4200      | 550                                     | 620                                        | в                 |

Tabulka 2: Typy betonářské výztuže [?]

Při zadávání hodnot lze v návrhu zohlednit konstrukční zásady, kterými jsou minimální a maximální plocha výztuže, maximální rozteč prutů, minimální světlá vzdálenost prutů. To se provede zaškrtnutím políčka zohlednit konstrukční zásady. Konstrukční zásady jsou vypočítány dle ČSN EN 1992-1-1  $[?]$ . Musí být splněny nerovnice  $(2)$ . Pokud některé hodnoty nesplňují minimální plochu nebo rozteč výztuže, upraví se tak, aby se rovnaly právě mi-nimu (Obrázek [12b\)](#page-10-1). Při nesplnění maximální plochy nebo rozteče výztuže se objeví varovná hláška. Pokud chceme vykreslit pouze staticky nutnou výztuž, políčko necháme nezaškrtnuté (Obrázky [11a](#page-10-0) a [12a\)](#page-10-1). Vztahy pro výpočet konstrukčních zásad jsou:

$$
a_s \ge a_{s,min} = \max\left(\frac{0.26f_{\text{ctm}}bd}{f_{yk}}; 0.0013bd\right),
$$
  
\n
$$
a_s \le a_{s,max} = 0.04bh,
$$
  
\n
$$
s_{max} \le \min\left(2h; 300mm\right),
$$
  
\n
$$
s_{l,min} \ge \max\left(1, 2\emptyset; D_{\text{max}} + 5mm; 20mm\right).
$$
\n(2)

<span id="page-9-1"></span>Jakmile jsou zadány všechny potřebné vstupy, je možné pokračovat dál. V části Vykreslení se přepínacím tlačítkem zaškrtne požadovaný povrch desky (horní nebo dolní) a směr výztuže  $(x \text{ nebo } y)$ . Dále se v rolovací nabídce zvolí způsob vykreslení výztuže.

- 1.  $a_{s,rad}$   $\left[\text{mm}^2/\text{m}\right]$  Vykreslí potřebnou plochu výztuže. Křížkem je označena maximální hodnota (Obrázek [11\)](#page-10-0). Izolinie jsou kresleny po 50 mm $^2$ .
- 2.  $s_{max}$  [mm/m] Vykreslí maximální rozteč prutů v závislosti na zvoleném profilu (Obrázek [12\)](#page-10-1). Izolinie jsou kresleny po 50 mm.

<span id="page-10-0"></span>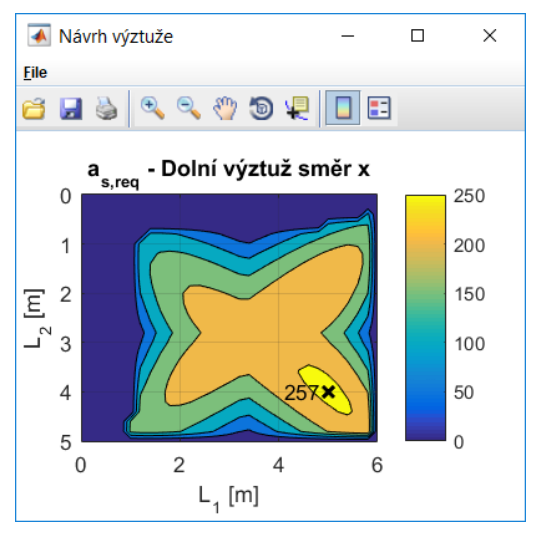

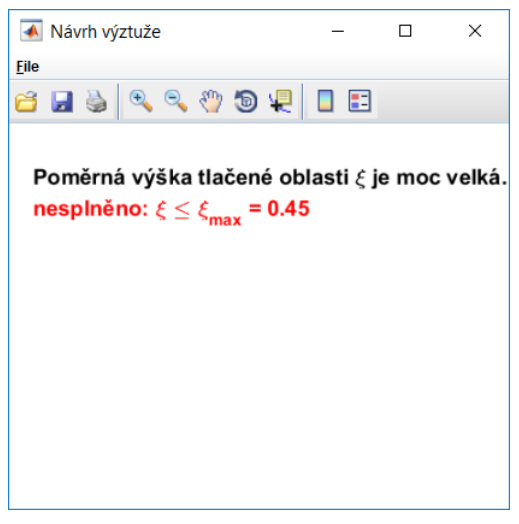

(a)  $a_{s,rad}$  (bez konstrukčních zásad) (b)  $a_{s,rad}$  (nesplnění podmínky  $\xi \le \xi_{max}$ )

Obrázek 11: Ukázka vykreslení návrhu výztuže

<span id="page-10-1"></span>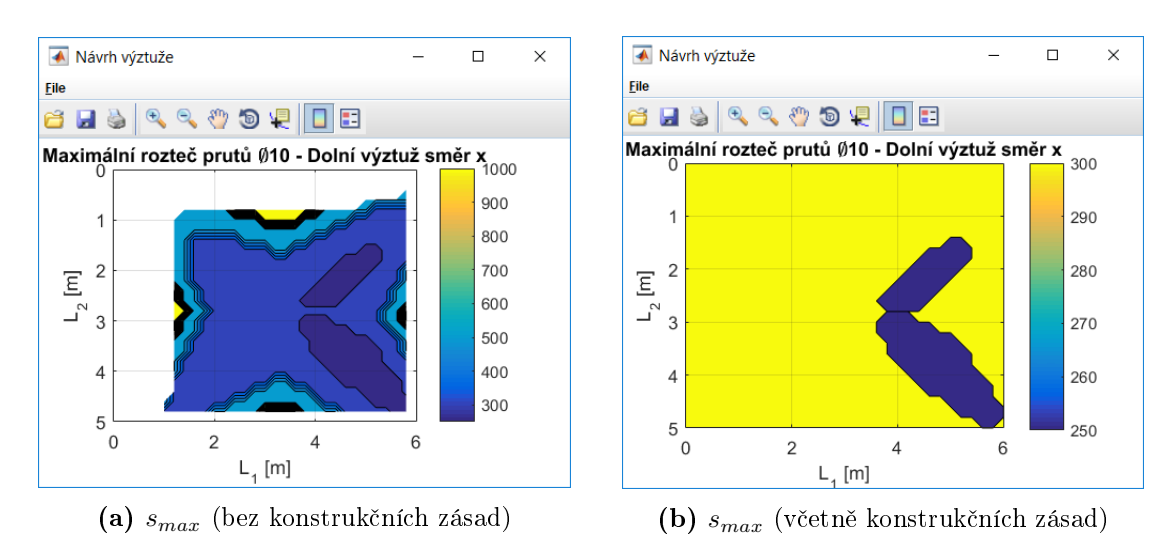

Obrázek 12: Ukázka vykreslení návrhu výztuže